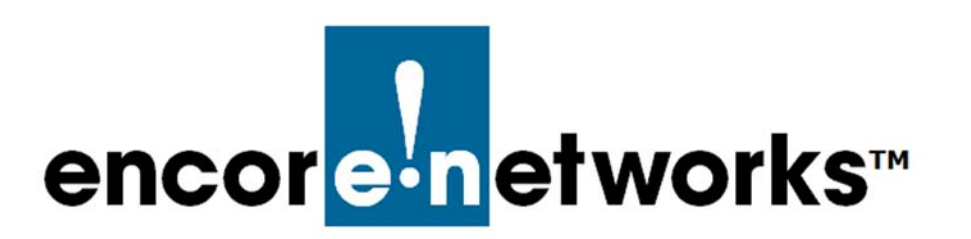

# <span id="page-0-1"></span><span id="page-0-0"></span>**Configuring the EN-1000 for its Network Functions**

he EN-1000 provides wireless and cabled connections to a local area network The EN-1000 provides wireless and cabled connections to a local area network (LAN), to a wide area network (WAN), and to peripheral devices and remote devices.

Before configuring the EN-1000, you may wish to review the document *EN-1000 Hardware Description and Specifications*. See the document *[Using the EN-1000's](#page-0-0)  [Management System](#page-0-0)* for information on navigating the EN-1000 management screens. After configuring the EN-1000, you may wish to study [the document](#page-0-0)  *[Monitoring the EN-1000](#page-0-0)*.

**Note:** If you prefer quick installation, see the following documents:

- *EN-1000™ Quick Installation Guide*
- *EN-1000™ Quick Configuration Guide*
- *Quick Guide to EN-1000™ LED Codes*

When you log onto the EN-1000 management system (for details, see *Logging In* in the document *[Using the EN-1000's Management System](#page-0-0)*), the first management screen that displays is the [EN-1000 Status Overview Screen](#page-1-0) ([Figure 3-1\)](#page-1-0).

<span id="page-1-0"></span>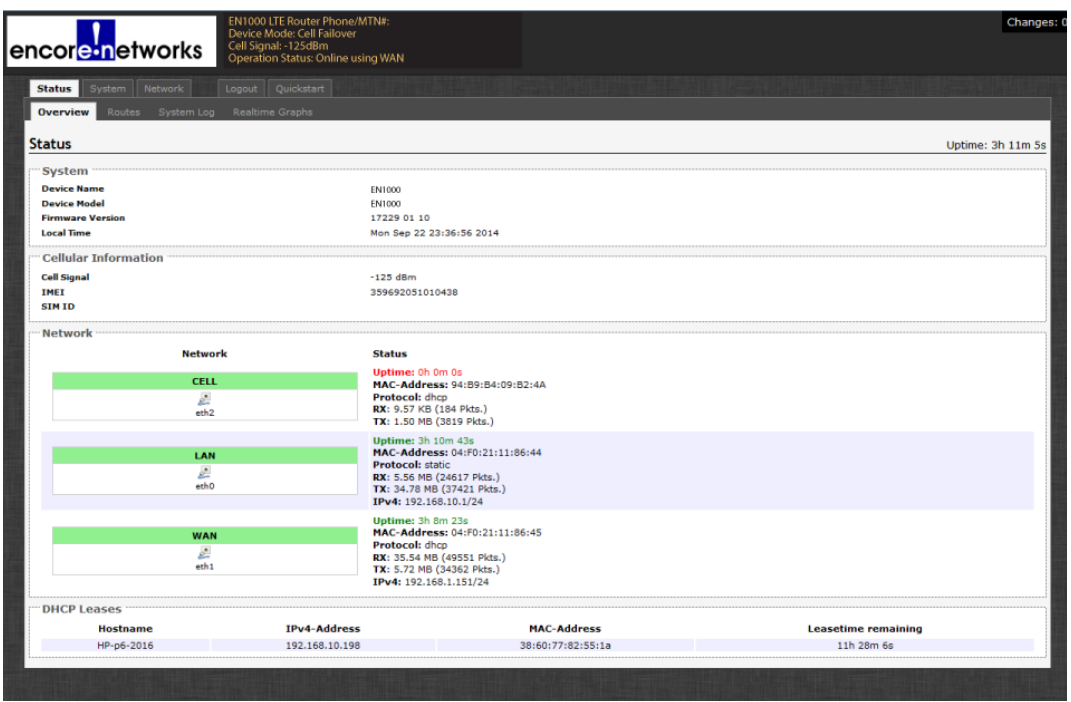

#### Figure 3-1. EN-1000 Status Overview Screen

## **3.1 Configuring Network Hosts**

- **1** To configure names for host devices (in the private network and in the public network), select **Network**, **Hostnames**.
	- ❖ The [Network Host Names Screen](#page-1-1) is displayed [\(Figure 3-2\)](#page-1-1).

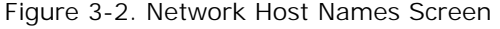

<span id="page-1-1"></span>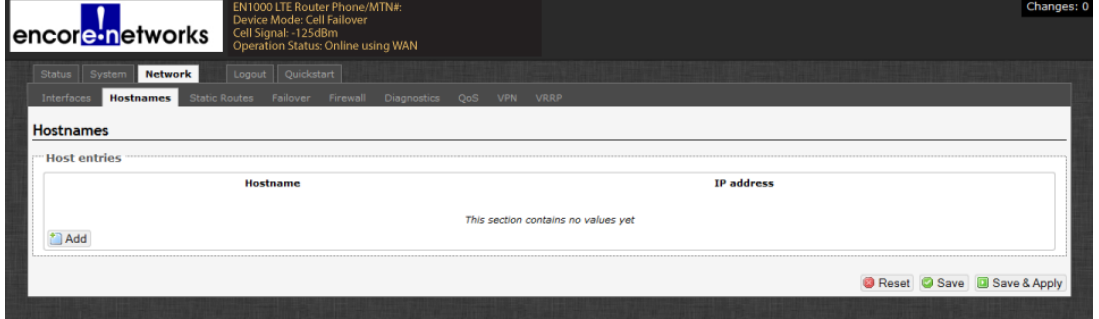

- <span id="page-1-2"></span>**2** To add a host name, click on the **Add** button.
	- ❖ An entry row is added to the screen, as shown in the [Network Host Names](#page-2-0)  [Add Screen](#page-2-0) ([Figure 3-3](#page-2-0)).

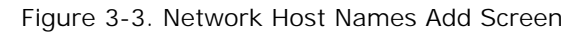

<span id="page-2-0"></span>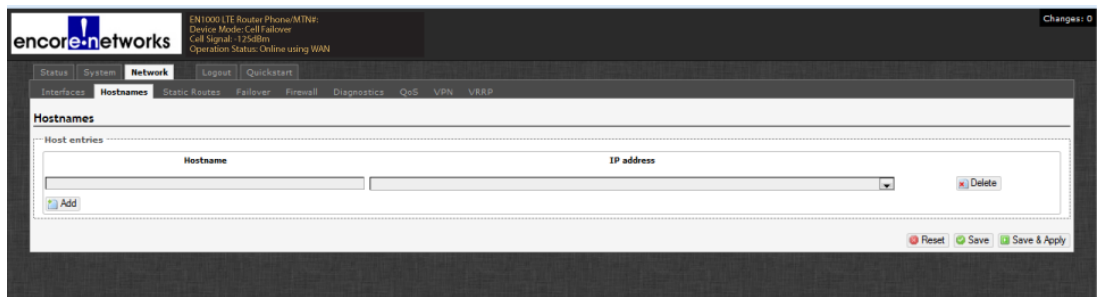

- **3** In the **Hostname** field, type a name for the host device.
- **4** In the **IP Address** field, type the host device's IP address.
- **5** Then do one of the following:
- **a** If you want to add another host device to the list, return to [step 2.](#page-1-2)
- **b** If you wish to delete a host name, select the **Delete** button at the right end of that host name's row.
	- ❖ The host name is removed from the list.
- **c** When you have finished configuring host devices, do one of the following:
	- **i** If you wish to save the configuration and use it immediately, select **Save and Apply**.
	- **ii** If you wish to save the configuration, but not to use it until the EN-1000 is restarted, select **Save**.
- **iii** If you wish to discard the configuration, select **Reset**.

#### **3.2 Routing**

Configure the routing screens with settings determined by your network administrator.

- **1** To create a static routing table, select **Network**, **Static Routes**.
	- ❖ The [Static Routes Configuration Screen](#page-2-1) is displayed ([Figure 3-4\)](#page-2-1).

Figure 3-4. Static Routes Configuration Screen

<span id="page-2-1"></span>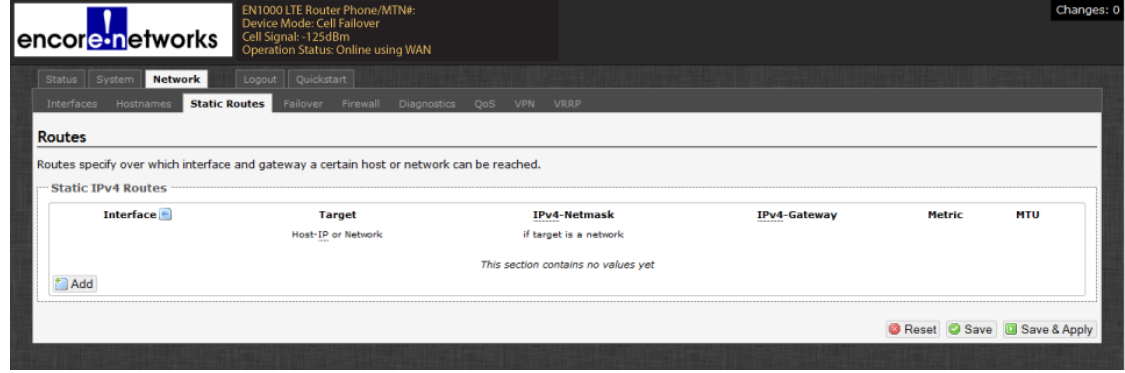

- **Go to Table of Contents**
- <span id="page-3-1"></span>**2** Select the **Add** button under the Interface headings for IPv4 or for IPv6, as appropriate for your network. (The example uses IP version 4.)
	- ❖ The [Static Routes Table](#page-3-0) is displayed [\(Figure 3-5\)](#page-3-0).

Figure 3-5. Static Routes Table

<span id="page-3-0"></span>

|                    |                        |                                                                                                    |                                                          |            | Changes: 0                             |
|--------------------|------------------------|----------------------------------------------------------------------------------------------------|----------------------------------------------------------|------------|----------------------------------------|
|                    |                        |                                                                                                    |                                                          |            |                                        |
|                    |                        |                                                                                                    |                                                          |            |                                        |
|                    |                        |                                                                                                    |                                                          |            |                                        |
|                    |                        |                                                                                                    |                                                          |            |                                        |
|                    |                        |                                                                                                    |                                                          |            |                                        |
|                    |                        |                                                                                                    |                                                          |            |                                        |
|                    |                        |                                                                                                    |                                                          |            |                                        |
|                    |                        |                                                                                                    |                                                          |            |                                        |
| Target             | <b>IPv4-Netmask</b>    | <b>IPv4-Gateway</b>                                                                                                    | <b>Metric</b>                                            | <b>MTU</b> |                                        |
| Host-IP or Network | if target is a network |                                                                                                    |                                                          |            |                                        |
|                    |                        |                                                                                                    |                                                          |            | <b>x</b> Delete                        |
|                    |                        |                                                                                                    |                                                          |            |                                        |
|                    |                        |                                                                                                    |                                                          |            |                                        |
|                    |                        |                                                                                                    |                                                          |            |                                        |
|                    |                        |                                                                                                    |                                                          |            | <b>B</b> Reset C Save [D] Save & Apply |
|                    | Logout Quickstart      | EN1000 LTE Router Phone/MTN#:<br>Device Mode: Cell Failover<br>Cell Signal: -125dBm<br>Operation Status: Online using WAN<br>Routes specify over which interface and gateway a certain host or network can be reached.<br>255,255,255,255 | Static Routes Failover Firewall Diagnostics QoS VPN VRRP |            | 1500                                   |

- **3** Add information for the new entry.
- **4** Do one of the following:
	- **a** If you wish to add another static route, return to [step 2](#page-3-1).
	- **b** If you wish to delete a route from the table, select the **Delete** button at the right end of that row.
		- ❖ The row is deleted from the table.
	- **c** When you have finished configuring this screen, select the **Save & Apply** button.

❖ The [Static Routes Configuration Screen](#page-2-1) is redisplayed (recall [Figure 3-4](#page-2-1)).

- **5** On the [Static Routes Configuration Screen,](#page-2-1) do one of the following:
	- **a** If you wish to save the configuration and use it immediately, select **Save and Apply**.
	- **b** If you wish to save the configuration, but not to use it until the EN-1000 is restarted, select **Save**.
	- **c** If you wish to discard the configuration, select **Reset**.

### **3.3 Firewall Configuration**

Get all firewall configuration settings from your network administrator.

- **1** Select the **Network** tab. Then select the **Firewall** tab. If necessary, select the **General Settings** tab.
	- ❖ The [Firewall General Settings Screen](#page-4-0) is displayed ([Figure 3-6\)](#page-4-0).

Figure 3-6. Firewall General Settings Screen

<span id="page-4-0"></span>

| encore networks                                                                          | EN1000 LTE Router Phone/MTN#:<br>Device Mode: Cell Failover<br>Cell Signal: - 125dBm<br>Operation Status: Online using WAN |        |                                 |                                     |                          |                         |                         |                                 | Changes: 0 |
|------------------------------------------------------------------------------------------|----------------------------------------------------------------------------------------------------|--------|---------------------------------|-------------------------------------|--------------------------|-------------------------|-------------------------|---------------------------------|------------|
| <b>Network</b><br>Status System                                                          | Logout Quickstart                                                                                                    |        |                                 |                                     |                          |                         |                         |                                 |            |
| Interfaces Hostnames Static-Routes Failover Firewall Diagnostics QoS VPN VRRP            |                                                                                                    |        |                                 |                                     |                          |                         |                         |                                 |            |
| <b>General Settings</b> Port Forwards Traffic Rules                                      |                                                                                                    |        |                                 |                                     |                          |                         |                         |                                 |            |
| <b>Firewall - Zone Settings</b>                                                          |                                                                                                    |        |                                 |                                     |                          |                         |                         |                                 |            |
| The firewall creates zones over your network interfaces to control network traffic flow. |                                                                                                    |        |                                 |                                     |                          |                         |                         |                                 |            |
| <b>General Settings</b>                                                                  |                                                                                                    |        |                                 |                                     |                          |                         |                         |                                 |            |
| Enable SYN-flood protection                                                              |                                                                                                    |        | $\overline{\mathsf{v}}$         |                                     |                          |                         |                         |                                 |            |
| Drop invalid packets                                                                     |                                                                                                    |        | F                               |                                     |                          |                         |                         |                                 |            |
| Input                                                                                    |                                                                                                    |        | accept                          |                                     |                          | m.                      |                         |                                 |            |
| Output                                                                                   |                                                                                                    |        | accept                          |                                     |                          | $\cdot$                 |                         |                                 |            |
| Forward                                                                                  |                                                                                                    |        | reject                          |                                     |                          | ≂                       |                         |                                 |            |
| Zones                                                                                    |                                                                                                    |        |                                 |                                     |                          |                         |                         |                                 |            |
|                                                                                          | $\mathsf{Zone} \rightarrow \mathsf{Forwardings}$                                                                           | Input  | Output                          |                                     | Forward                  | <b>Masquerading</b>     | <b>MSS</b> clamping     |                                 |            |
| lan: lan:                                                                                |                                                                                                    | accept | $=$ accept                      | $\left  \frac{1}{2} \right $ reject | $\overline{\phantom{a}}$ |                         |                         | /1 Edit w Delete                |            |
| wan:<br>wan:                                                                             | <b>REJECT</b>                                                                                                    | reject | $\overline{\phantom{a}}$ accept | $\vert$ reject                      | $\blacksquare$           | $\triangledown$         | $\sqrt{2}$              | <b>x</b> Delete<br>Edit         |            |
| cell: cell:                                                                              | J.M.<br><b>REJECT</b>                                                                                                    | reject | $\overline{\phantom{a}}$ accept | $\boxed{\blacksquare}$ reject       | ÷.                       | $\overline{\mathbf{v}}$ | $\overline{\mathbf{v}}$ | Edit <b>x</b> Delete            |            |
| Add                                                                                      |                                                                                                    |        |                                 |                                     |                          |                         |                         |                                 |            |
|                                                                                          |                                                                                                    |        |                                 |                                     |                          |                         |                         | G Reset G Save   Q Save & Apply |            |
|                                                                                          |                                                                                                    |        |                                 |                                     |                          |                         |                         |                                 |            |

- **2** After configuring the fields on the screen, select the **Save & Apply** button. Then select the **Add** button.
	- ❖ The [Firewall General Settings Screen to Add Record](#page-4-1) is displayed ([Figure 3-7](#page-4-1)).

<span id="page-4-1"></span>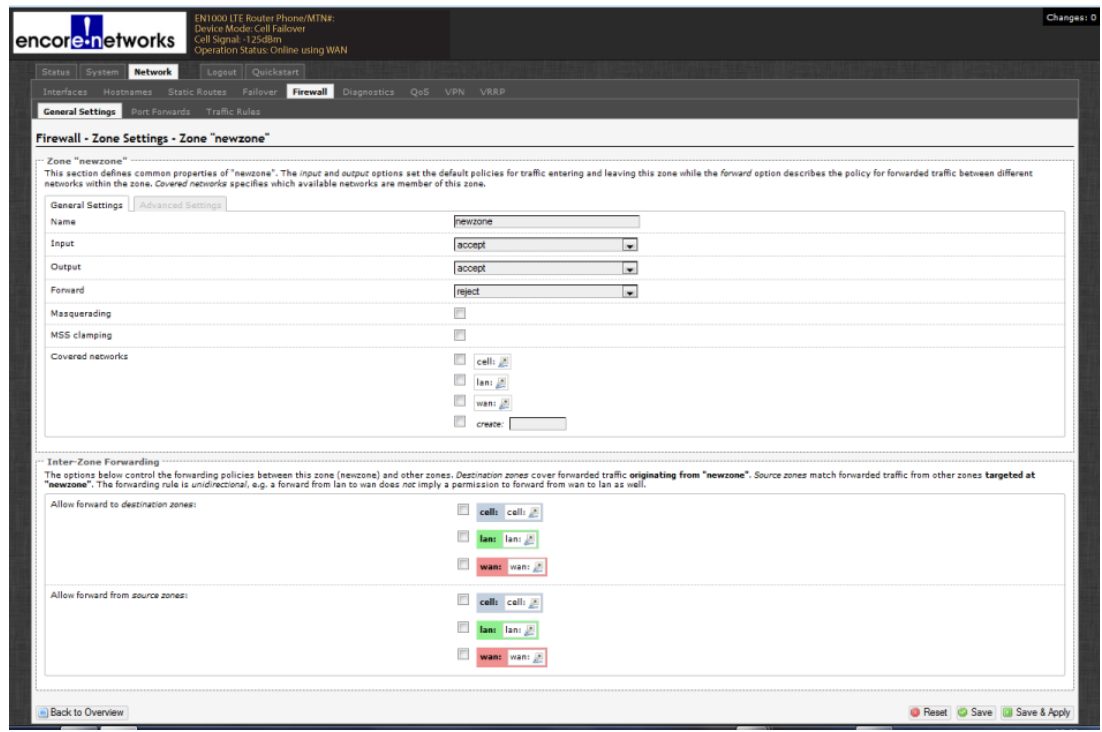

Figure 3-7. Firewall General Settings Screen to Add Record

**3** After configuring the fields on the screen, select the **Save & Apply** button. Then select the tab for **Port Forwards**.

❖ The [Firewall Port Forward Screen](#page-5-0) is displayed [\(Figure 3-8](#page-5-0)).

Figure 3-8. Firewall Port Forward Screen

<span id="page-5-0"></span>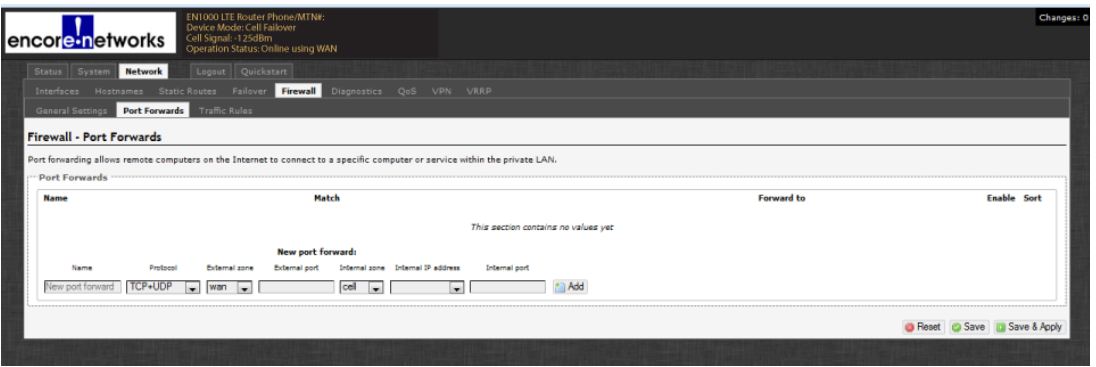

- **4** See *[Port Forwarding](#page-6-0)* on [page 7](#page-6-0). After configuring the fields on the screen, select the **Save & Apply** button. Then select the tab for **Traffic Rules**.
	- ❖ The [Firewall Traffic Rules Screen](#page-5-1) is displayed ([Figure 3-9\)](#page-5-1).

<span id="page-5-1"></span>

|                                                                        | EN1000 LTE Router Phone/MTN#:<br>Device Mode: Cell Failover<br>Cell Signal: -125dBm                                                                                                    |                     |                         | Changes: 0                                  |
|------------------------------------------------------------------------|----------------------------------------------------------------------------------------------------|---------------------|-------------------------|---------------------------------------------|
| encore networks                                                        | Operation Status: Online using WAN                                                                                                    |                     |                         |                                             |
| <b>Network</b><br>Status   System                                      | Logout Quickstart                                                                                                    |                     |                         |                                             |
|                                                                        | Interfaces Hostnames Static-Routes Failover Firewall Diagnostics QoS VPN VRRP                                                                                                    |                     |                         |                                             |
| General Settings Port Forwards Traffic Rules                           |                                                                                                    |                     |                         |                                             |
| <b>Firewall - Traffic Rules</b>                                        |                                                                                                    |                     |                         |                                             |
|                                                                        | Traffic rules define policies for packets traveling between different zones, for example to reject traffic between certain hosts or to open WAN ports on the router.                         |                     |                         |                                             |
| <b>Traffic Rules</b>                                                   |                                                                                                    |                     |                         |                                             |
| <b>Name</b>                                                            | Match                                                                                                    | <b>Action</b>       | Enable Sort             |                                             |
| Allow-<br>DHCP-Renew                                                   | IP-4-UDP<br>From any heat in any zone<br>To any router IP at port 68 on this device                                                                                                    | Accept input        | $\overline{\mathbf{v}}$ | Edit <b>x</b> Delete                        |
| Allow-<br><b>TCP-HTTPS</b>                                             | <b>IPv4-TCP</b><br>From any host in any zone<br>To any router IP at port 443 on this device                                                                                                  | <b>Accept input</b> | $\overline{\mathsf{v}}$ | Edit <b>x</b> Delete                        |
| Allow-<br><b>TCP-SSH</b>                                               | IPv4-TCP<br>From any host in any zone<br>To any router IP at port 1022 on this device                                                                                                    | Accept input        | $\triangledown$         | Edt x Delete                                |
| Allow-Ping                                                             | IPv4-ICMP with type echo-request<br>From any host in any zone<br>To any router IP on this device                                                                                             | Accept input        | $\overline{\mathsf{v}}$ | • • Z Edit x Delete                         |
| Open ports on router:<br>Name<br>Protocol<br>TCP+UDP<br>New input rule | <b>External port</b><br><b>Add</b><br>×.                                                                                                    |                     |                         |                                             |
| <b>New forward rule:</b>                                               |                                                                                                    |                     |                         |                                             |
| Name<br>Source zone                                                    | Destination zone                                                                                                    |                     |                         |                                             |
| lan<br>New forward rule                                                | Add and edit<br>wan<br>×.                                                                                                    |                     |                         |                                             |
| <b>Source NAT</b>                                                      | Source NAT is a specific form of masquerading which allows fine grained control over the source IP used for outgoing traffic, for example to map multiple WAN addresses to internal subnets. |                     |                         |                                             |
| <b>Name</b>                                                            | Match                                                                                                    |                     | <b>Action</b>           | <b>Enable Sort</b>                          |
|                                                                        | This section contains no values vet                                                                                                    |                     |                         |                                             |
|                                                                        |                                                                                                    |                     |                         |                                             |
| New source NAT:<br>Name<br>Source zone                                 | Destination zone<br>To source IP<br>To source port                                                                                                    |                     |                         |                                             |
| New SNAT rule lan<br>e l                                               | - Please choo -<br>Add and edit<br>wan<br>Do not rewrite<br>۰H                                                                                                    |                     |                         |                                             |
|                                                                        |                                                                                                    |                     |                         |                                             |
|                                                                        |                                                                                                    |                     |                         | <b>B</b> Reset C Save <b>B</b> Save & Apply |

Figure 3-9. Firewall Traffic Rules Screen

- **5** After configuring the fields for the firewall, do one of the following:
	- **a** If you wish to save the configuration and use it immediately, select **Save and Apply**.
	- **b** If you wish to save the configuration, but not to use it until the EN-1000 is restarted, select **Save**.
	- **c** If you wish to discard the configuration, select **Reset**.

## **3.4 Configuring Traffic Priority**

Use the fields in [Figure 3-10](#page-6-1) to configure Quality of Service (QoS) settings for network traffic. Consult your network administrator for the settings to use.

Figure 3-10. Quality of Service Configuration Screen

<span id="page-6-1"></span>

| encore networks                                                                            | EN1000 LTE Router Phone/MTN#:<br>Device Mode: Cell Failover<br>Cell Signal: -125dBm<br>Operation Status: Online using WAN                                              |         |    |                                        | Changes: |
|--------------------------------------------------------------------------------------------|----------------------------------------------------------------------------------------------------|---------|----|----------------------------------------|----------|
| <b>Network</b><br><b>Status</b><br>System<br>Interfaces<br>Hostnames<br>Quality of Service | Logout Quickstart<br>Static Routes Failover Firewall Diagnostics OoS VPN VRRP<br>With QoS you can prioritize network traffic selected by addresses, ports or services. |         |    |                                        |          |
| "Interfaces<br><b>WAN</b>                                                                  |                                                                                                    |         |    |                                        | » Delete |
| Enable                                                                                     |                                                                                                    | F       |    |                                        |          |
| Classification group                                                                       |                                                                                                    | default | ×. |                                        |          |
| Calculate overhead                                                                         |                                                                                                    |         |    |                                        |          |
| Half-duplex                                                                                |                                                                                                    | Π       |    |                                        |          |
| Download speed (kbit/s)                                                                    |                                                                                                    | 1024    |    |                                        |          |
| Upload speed (kbit/s)                                                                      |                                                                                                    | 128     |    |                                        |          |
|                                                                                            | Add                                                                                                    |         |    |                                        |          |
|                                                                                            |                                                                                                    |         |    | <b>B</b> Reset C Save III Save & Apply |          |
|                                                                                            |                                                                                                    |         |    |                                        |          |

After configuring the fields on the screen, do one of the following:

- **a** If you wish to save the configuration and use it immediately, select **Save and Apply**.
- **b** If you wish to save the configuration, but not to use it until the EN-1000 is restarted, select **Save**.
- **c** If you wish to discard the configuration, select **Reset**.

### <span id="page-6-0"></span>**3.5 Port Forwarding**

See the following sections:

- *[Configuring the Port](#page-6-2)*
- *[Opening the Port for Use](#page-9-0)*
- **Caution:** Remember to select the **Save and Apply** button after configuring each screen. Otherwise, the configuration will be lost. !<br>!

#### <span id="page-6-2"></span>**3.5.1 Configuring the Port**

This procedure creates rules for port forwarding.

**Note:** This procedure discusses configuration of an EN-1000 whose device mode is as a cell router. Some differences in configuration might exist for other device modes. Consult your network administrator for configuration details.

- **1** Log into the EN-1000 management system. (For log-in details, see *Logging In*, on page 2 of the document *[Using the EN-1000's Management System](#page-0-0)*.)
- **2** Make sure the device mode for this EN-1000 has been established. To see the device mode, select the **Quickstart** tab.

**Go to Table of Contents**

**Note:** For information on the device mode, see the *EN-1000™ Quick Configuration Guide*.

<span id="page-7-1"></span>❖ The [Quickstart Screen](#page-7-1) is displayed ([Figure 3-11\)](#page-7-1).

Figure 3-11. Quickstart Screen Device Mode as Cell Router

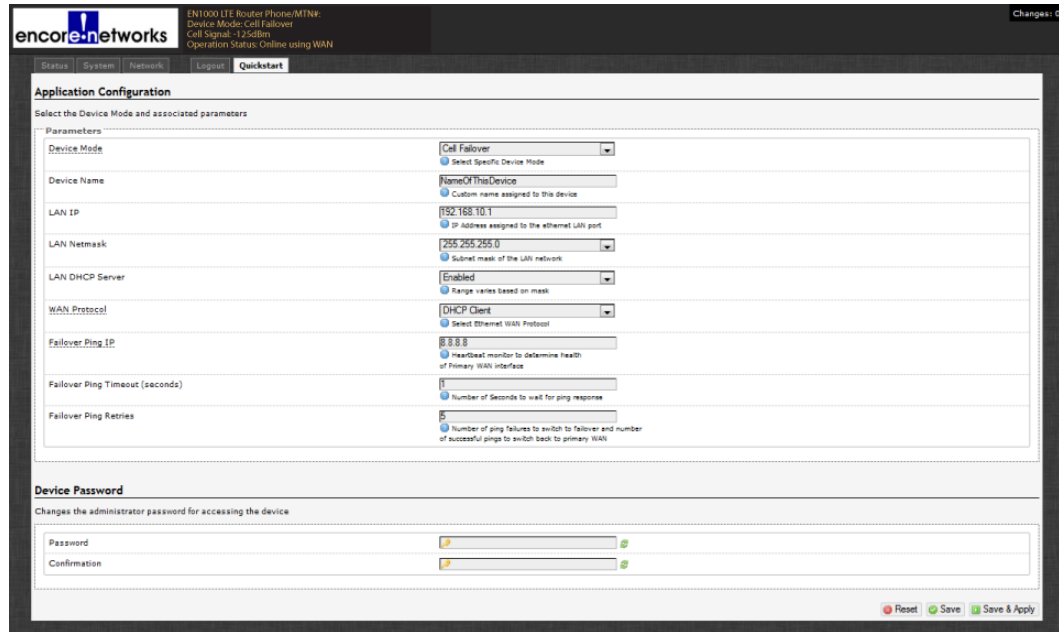

- **3** Select the **Network** Tab.
- **4** Select the **Firewall** Tab; then select the **Port Forwards** Tab.
	- ❖ The [Port Forwarding Table](#page-7-0) is displayed ([Figure 3-12\)](#page-7-0).

Figure 3-12. Port Forwarding Table

<span id="page-7-0"></span>

| encore networks                                                                                                    | EN1000 LTE Router Phone/MTN#:<br>Device Mode: Cell Failover<br>Cell Signal: -125dBm<br>Operation Status: Online using WAN             |                      | Changes: 0                    |
|----------------------------------------------------------------------------------------------------|----------------------------------------------------------------------------------------------------|----------------------|-------------------------------|
| <b>Network</b><br>Status System<br><b>Port Forwards</b> Traffic Rules<br><b>General Settings</b><br><b>Firewall - Port Forwards</b> | Logout Quickstart<br>Interfaces Hostnames Static-Routes Failover Firewall Diagnostics QoS VPN VRRP                                    |                      |                               |
| <b>Port Forwards</b><br><b>Name</b>                                                                                                 | Port forwarding allows remote computers on the Internet to connect to a specific computer or service within the private LAN.<br>Match | <b>Forward</b> to    | <b>Enable</b><br>Sort         |
|                                                                                                    | IPv4-TCP, UDP<br>From any host in wan<br>We any router IP                                                                             | any host in cell     | <b>Edit x Delete</b>          |
| Name<br>Protoco<br>TCP+UDP<br>New port forward<br>$\sim$                                                                            | <b>New port forward:</b><br>Internal zone Internal IP address<br>External zone<br>External port<br>cell<br>wan w<br>ыı<br>le.         | Internal port<br>Add | Reset C Save (a) Save & Apply |

<span id="page-7-3"></span>**5** Under the heading **New Port Forwards**, add a **Name** for the forwarding rule. Then indicate the **Protocol** and the **External Port** number.

<span id="page-7-2"></span>**Note:** The default value for the **External Zone** is **wan**. Confer with your network administrator about whether to change it to **cell**.

- **6** Change the **Internal Zone** from **cell** to **lan**.
- **7** Add the **Internal IP Address** of your EN-1000 router or of the device on the LAN you want to access.
- **8** If the internal port number the EN-1000 will use for this port forwarding rule is different from the external port number it will use, indicate the **Internal Port** number.
- **9** Select the **Add** button at the righthand end of the entry row.
	- ❖ The new port forwarding rule is added to the [Port Forwarding Table](#page-8-0) ([Figure 3-13](#page-8-0)).

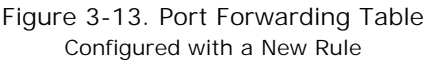

<span id="page-8-0"></span>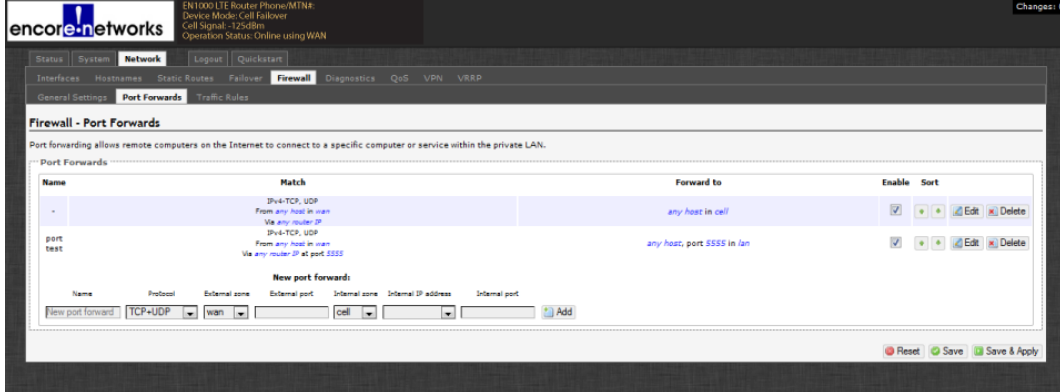

- **10** Select the **Save and Apply** button.
- **11** Select the **Edit** button for the port forwarding rule you just added.
	- ❖ The [Port Forwarding Rule Configuration Screen](#page-8-1) is displayed ([Figure 3-14\)](#page-8-1).

Figure 3-14. Port Forwarding Rule Configuration Screen

<span id="page-8-1"></span>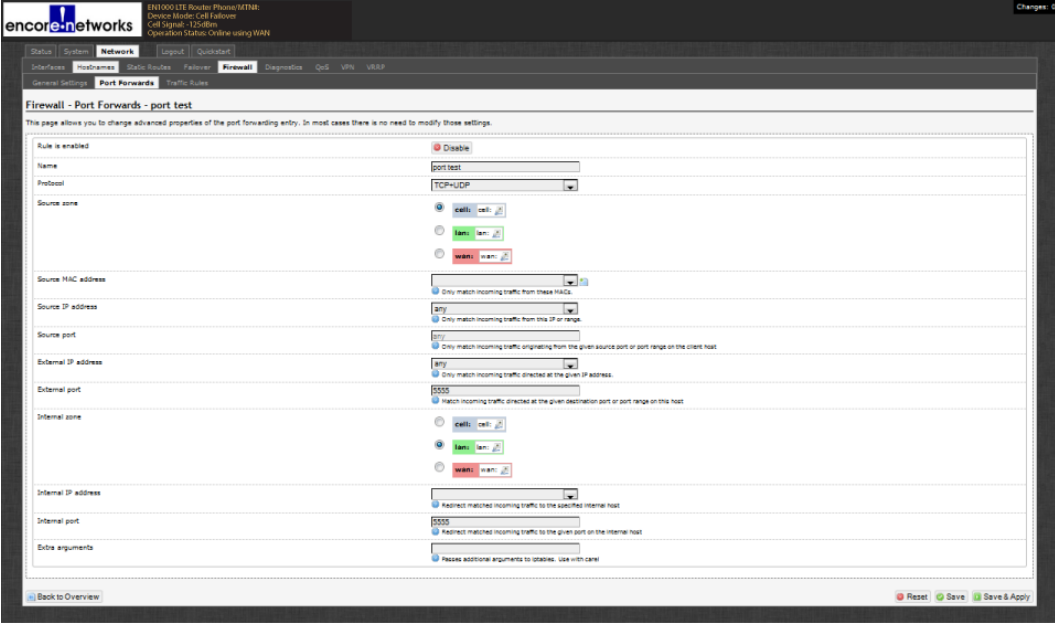

- **12** Make sure the following parameter values are set:
	- **Source Zone wan** (to match the setting in [step Note:](#page-7-2) on [page 8](#page-7-2))
	- **Source IP Address any Note:** The source IP address is the IP address coming into the firewall.
	- **External IP Address any Note:** In this example, the external IP address is the WAN's IP address. • **External Port** [number] Use the setting configured on the [Port Forwarding](#page-7-0)
	- [Table](#page-7-0) (recall [Figure 3-12\)](#page-7-0).
	- **Internal Zone lan**
	- **Internal Port** [number] Use the setting configured on the [Port Forwarding](#page-7-0)  [Table](#page-7-0) (recall [Figure 3-12\)](#page-7-0).

**Note:** For additional security, you can specify the **Source IP address** or the **External IP address** or both, instead of indicating **any**. (The source IP address is critical; typically, you would set it to allow connectivity only from a specific IP address or range of IP addresses.)

- **13** Select the **Save & Apply** button.
- **14** Then select the **Back to Overview** button.
	- ❖ The [Port Forwarding Table](#page-8-0) is redisplayed (recall [Figure 3-13](#page-8-0)).
- **15** On that screen, select the **Save & Apply** button.

❖ Port forwarding has been configured.

**16** Perform the procedure in *[Opening the Port for Use](#page-9-0)*, on [page 10](#page-9-0).

#### <span id="page-9-0"></span>**3.5.2 Opening the Port for Use**

This procedure creates a firewall rule that allows port forwarding to occur.

**1** On the EN-1000 management system, select the **Firewall** tab; then select the **Traffic Rules** tab.

❖ The [Table of Firewall Traffic Rules](#page-10-0) is displayed ([Figure 3-15\)](#page-10-0).

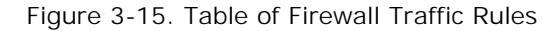

<span id="page-10-0"></span>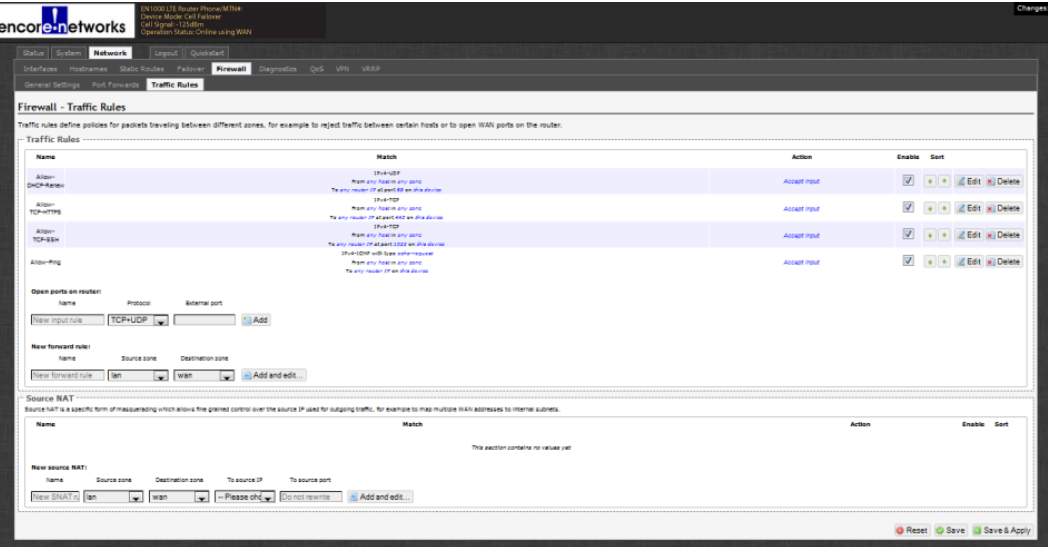

<span id="page-10-1"></span>**2** Under the heading **Open Ports on Router**, name the rule and add the port number, as shown in [Figure 3-16](#page-10-1).

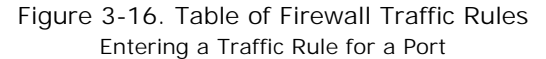

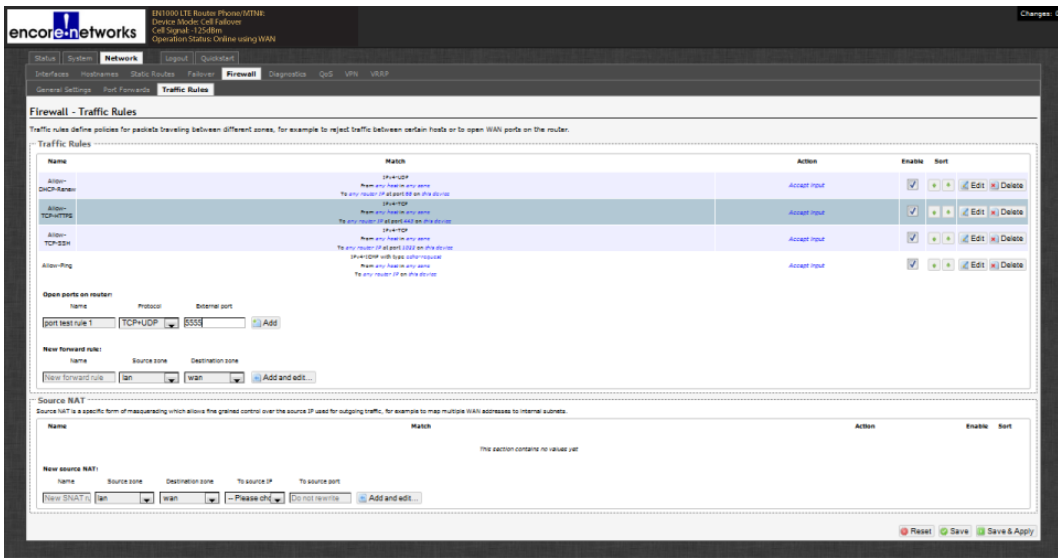

**Note:** In [Figure 3-16,](#page-10-1) the rule is named **port test rule 1**, and its port is the same as the port number entered in [step 5](#page-7-3) on [page 8.](#page-7-3) (Recall the Port [Forwarding Table, Figure 3-12.](#page-7-0))

For good housekeeping, we recommend also using the same rule name as used in [step 5](#page-7-3) on [page 8](#page-7-3) (or a name similar to that name).

- **3** On the righthand side of the entry row, select the **Add** button.
	- ❖ The [Table of Firewall Traffic Rules](#page-11-0) is redisplayed [\(Figure 3-17](#page-11-0)). It includes the new rule.

#### Figure 3-17. Table of Firewall Traffic Rules Updated with New Rule

<span id="page-11-0"></span>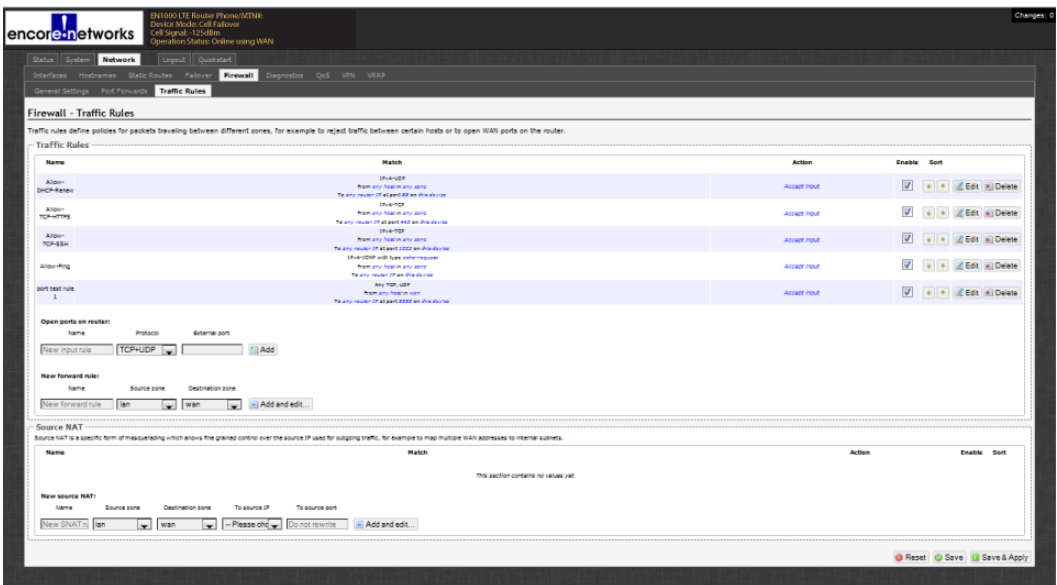

**4** On the far right side of the new rule, select the **Edit** button.

❖ The [Screen to Edit a Traffic Rule](#page-11-1) is displayed [\(Figure 3-18\)](#page-11-1).

Figure 3-18. Screen to Edit a Traffic Rule

<span id="page-11-1"></span>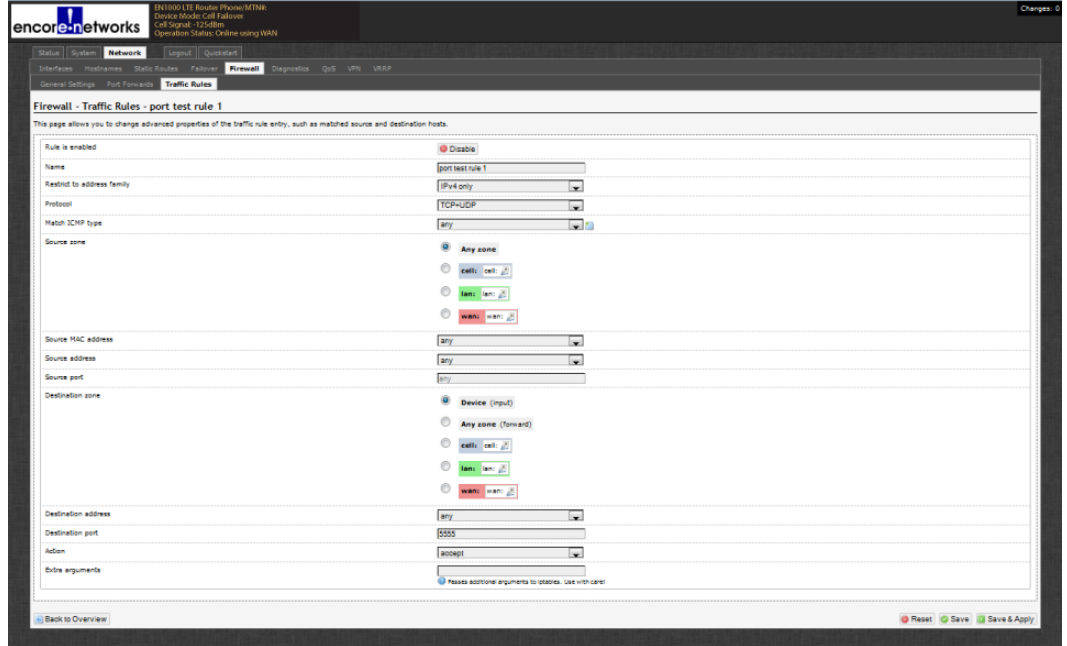

- **5** On the [Screen to Edit a Traffic Rule](#page-11-1), make sure the following values are indicated:
	- **Source Zone wan**

• **Destination Port** same as the port number entered in [step 5](#page-7-3) on page [8](#page-7-3) 

> **Note:** Also recall the [Port Forwarding Table](#page-7-0), [Figure 3-12](#page-7-0) on [page 8.](#page-7-0)

- **6** Select the **Save & Apply** button.
- **7** Select the **Back to Overview** button.

❖ The [Table of Firewall Traffic Rules](#page-12-0) is redisplayed ([Figure 3-19\)](#page-12-0).

Figure 3-19. Table of Firewall Traffic Rules

<span id="page-12-0"></span>

| Status System<br>Logout Quickstart<br><b>Network</b>                                    |                                                                                                    |                     |                     |
|-----------------------------------------------------------------------------------------|----------------------------------------------------------------------------------------------------|---------------------|---------------------|
| Interfaces Hostnames Static Routes Failover                                             | <b>Firewall</b><br>Diagnostics QoS VPN VRRP                                                                                                    |                     |                     |
| General Settings Port Forwards Traffic Rules                                            |                                                                                                    |                     |                     |
| <b>Firewall - Traffic Rules</b>                                                         |                                                                                                    |                     |                     |
|                                                                                         | Traffic rules define policies for packets traveling between different zones, for example to reject traffic between certain hosts or to open WAN ports on the router.                         |                     |                     |
| Traffic Rules                                                                           |                                                                                                    |                     |                     |
| Name                                                                                    | Match                                                                                                    | <b>Action</b>       | Enable Sort         |
| Allow-<br>DHCP-Renew                                                                    | 1714-007<br><b>Main any haste any asia</b><br>To any router (P allase) 68 on this device                                                                                                    | <b>Accent Input</b> | V . CEdit M Delete  |
| All part-<br>TOP-HTTPS                                                                  | $19 + 4 - 709$<br><b>Premiero Asiate ano asna</b><br>To any region (find and did an displayer                                                                                                | Accept Input        | V + ZEdt x Delete   |
| Allow-<br>TCP-SSH                                                                       | 1914-702<br>main any heater any sana-<br>To any neuter 17 at part 1022 on this device                                                                                                    | Accept Input        | V . 2 Edit x Delete |
| <b>Allow-Ping</b>                                                                       | 1Pv4-109P with type coher-request<br><b>Represent Assistance asks</b><br>To any router 27 on this device                                                                                     | Accent Prout        | V + Z Edit x Delete |
| port test rule<br>$\mathbf{r}$                                                          | Any TOP, UDP<br><b>Remary Assiminant</b><br>To any rester 18 at part EEEE on this device                                                                                                    | Accent Input        | V + Z Edit X Delete |
| Open ports on router:                                                                   |                                                                                                    |                     |                     |
| Protocol<br><b>Name</b><br>TCP+UDP<br>New input rule                                    | <b>Ruterral port</b><br>* Add                                                                                                    |                     |                     |
| New forward rule:<br>Name<br><b>TAUMA RANA</b>                                          | <b>Cestination sons</b>                                                                                                    |                     |                     |
| New forward rule<br>lan<br>wan                                                          | Add and edit.                                                                                                    |                     |                     |
| Source NAT                                                                              | Source NAT is a specific form of masquerading which allows fine grained control over the source 37 used for outgoing traffic, for example to map multiple WAN addresses to internal subnets. |                     |                     |
| Name                                                                                    | Match                                                                                                    | <b>Action</b>       | Enable Sort         |
|                                                                                         |                                                                                                    |                     |                     |
|                                                                                         | This section contains no values vet                                                                                                    |                     |                     |
| <b>New source NAT:</b>                                                                  | To source IP<br>To source port                                                                                                    |                     |                     |
|                                                                                         |                                                                                                    |                     |                     |
| Destination zone<br><b>Name</b><br>Source zone<br>New SNAT <sub>R</sub> Ian<br>wan<br>۰ | Please cho<br>stimum to C<br>Add and edit                                                                                                    |                     |                     |

**8** On the [Table of Firewall Traffic Rules,](#page-12-0) select the **Save & Apply** button.

❖ The firewall rule has been configured. The port has been opened.

#### **3.6 Configuring the EN-1000 for VRRP**

When you install the EN-1000, you can configure VRRP back-up as the EN-1000's principal use. If you wish to do that, see the *EN-1000™ Quick Configuration Guide*.

However, if you wish to use the EN-1000 for another principal purpose, yet support VRRP, follow the steps in this section.

- **1** On the EN-1000's management screen, select the **Network** tab; then select the **VRRP** tab.
	- ❖ The [VRRP Configuration Screen](#page-13-0) is displayed [\(Figure 3-20](#page-13-0)).

Figure 3-20. VRRP Configuration Screen

<span id="page-13-0"></span>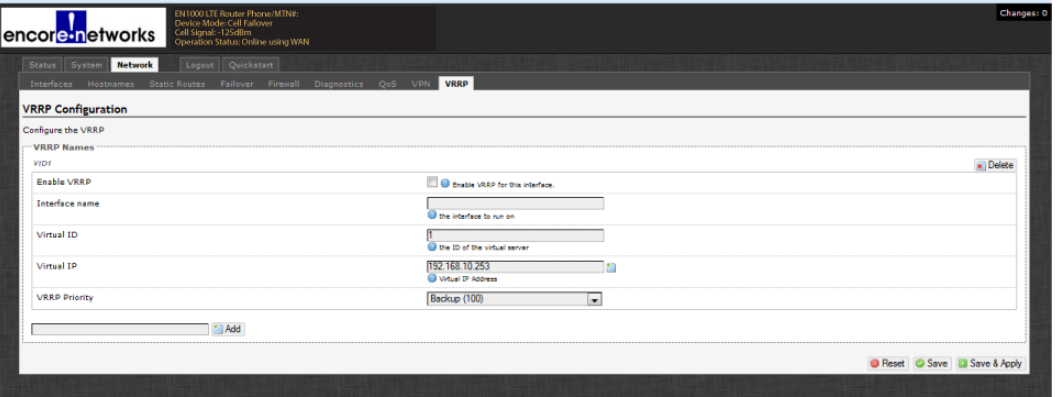

- **2** On the [VRRP Configuration Screen](#page-13-0), do the following:
	- Select the box to **Enable VRRP**.
	- Type the **Interface Name**. Use the EN-1000's network interface (**Cell** or **WAN**) that your network administrator specifies.

**Note:** Your EN-1000's network interfaces are listed on the [EN-1000 Status](#page-1-0)  [Overview Screen](#page-1-0) [\(Figure 3-1](#page-1-0), on [page 2](#page-1-0)).

- Type the **Virtual ID**. The default value is **01**.
- Type the **Virtual IP** (the IP address) for the VRRP set. Get this address from your network administrator.
- Indicate the **VRRP Priority** for this EN-1000. **Primary** (value 255) means that this EN-1000 is the principal router in the VRRP set. **Back-Up** (value 100) means that this router is a back-up in case the primary router fails.

When the primary VRRP router fails, a back-up router in the VRRP set assumes responsibility and control/priority. If there is more than one backup VRRP router, the back-up router with the highest value assumes priority until the primary router recovers.

The EN-1000 uses asymmetric parameters for VRRP, so when the primary router recovers, it automatically resumes the primary role in the VRRP set.